## How I use Notability

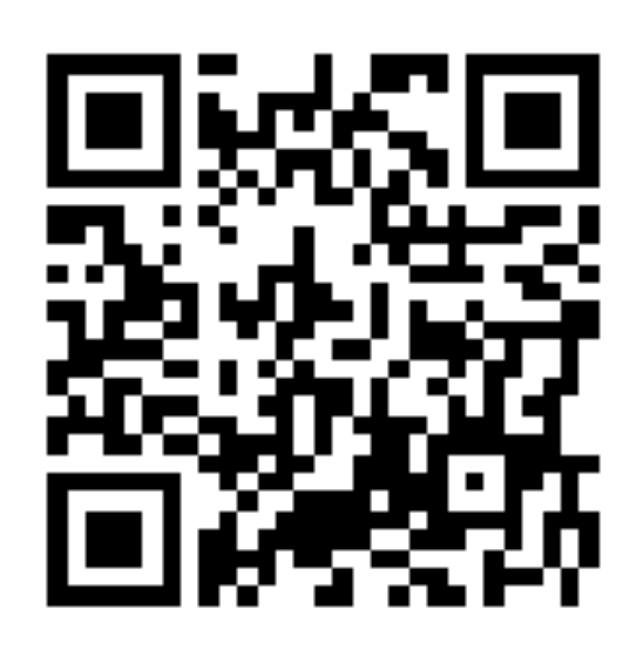

Students 'Create Divider' using their name.

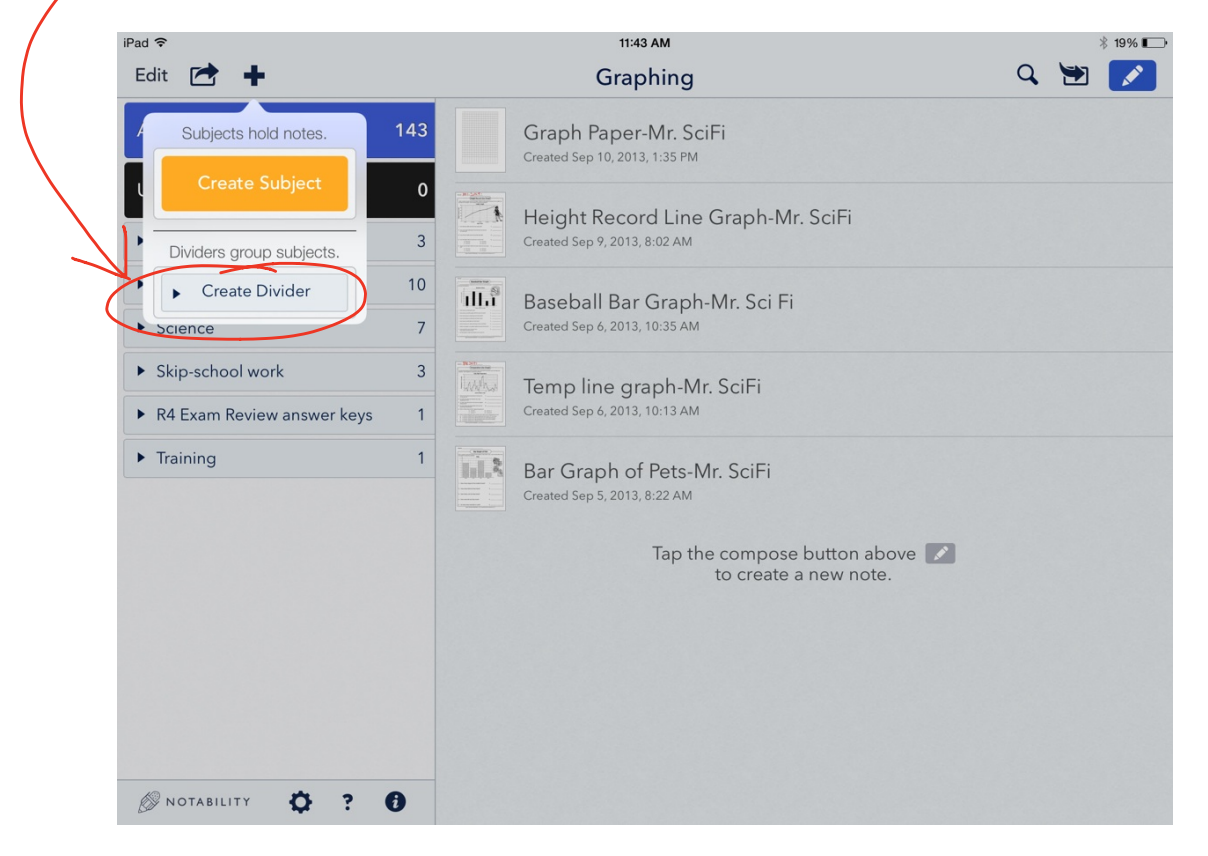

I then have them 'Create Subject' for each unit we cover in class.

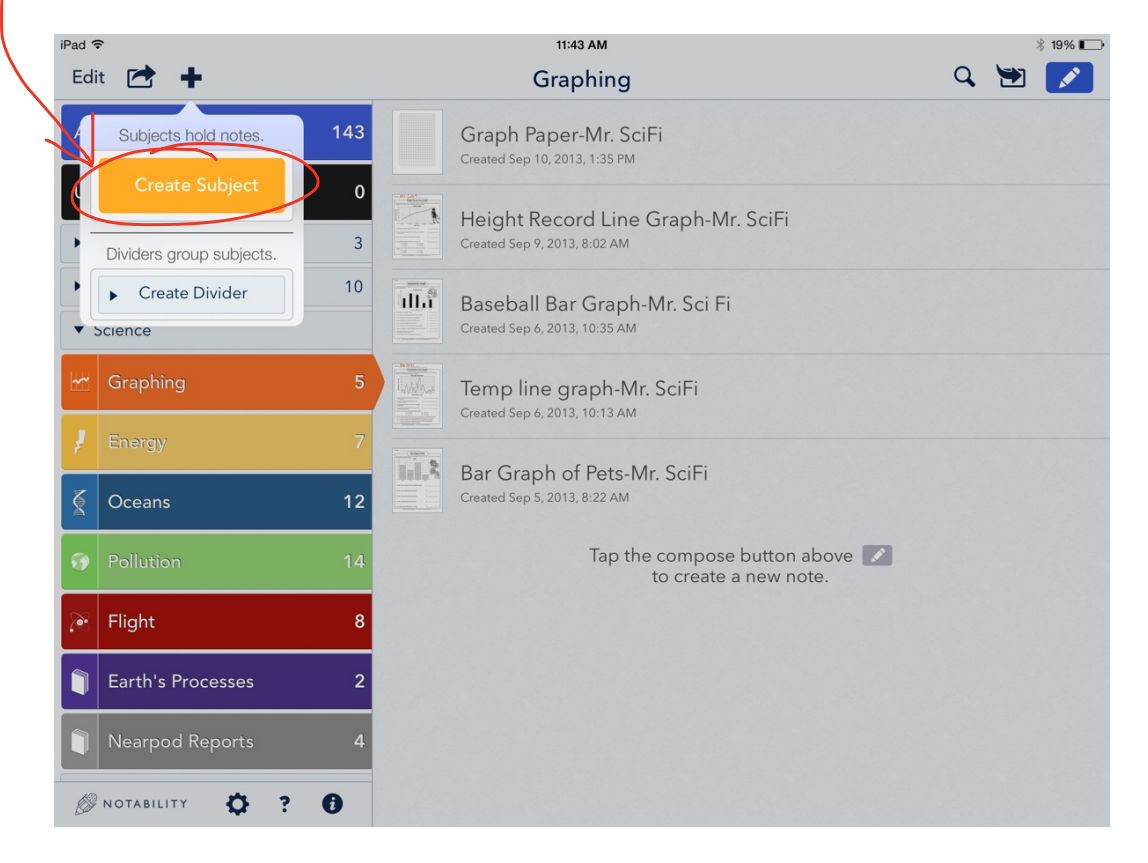

If I have scanned documents and emailed them to students, I have them open the document from their email (it's an attachment) to Notability.

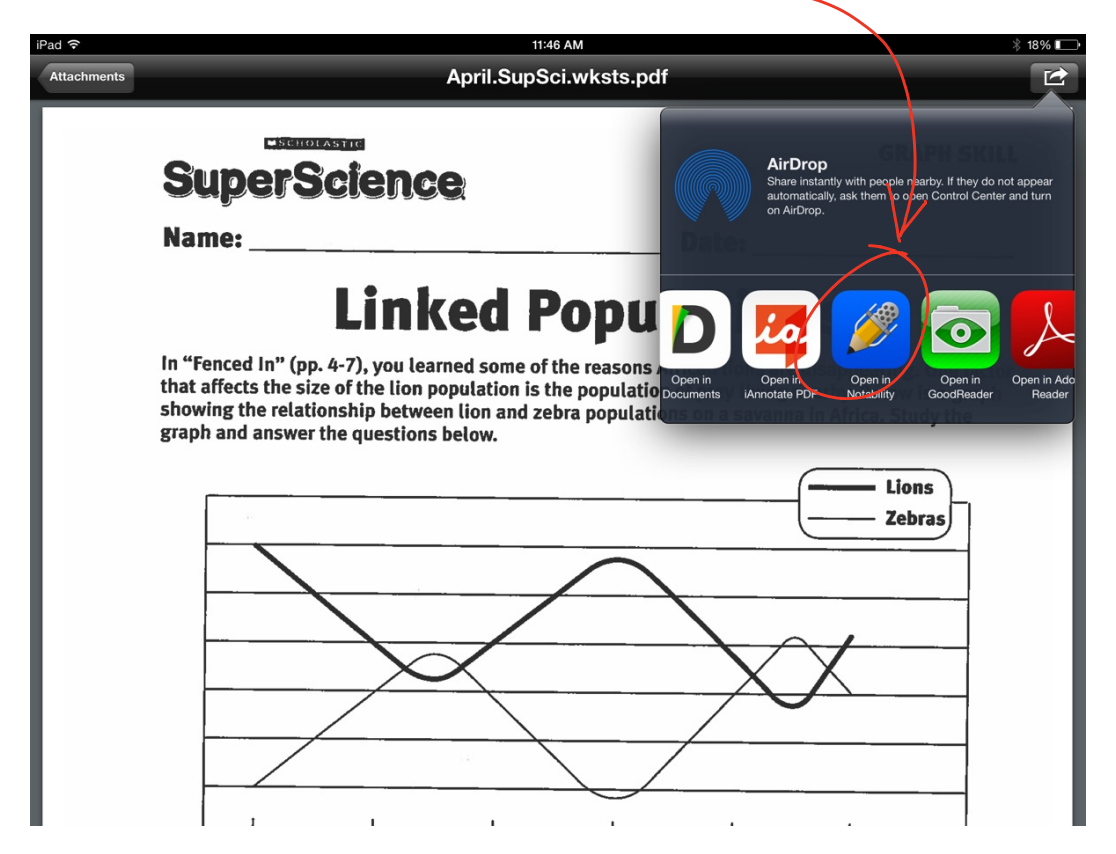

## They 'Create new note.'

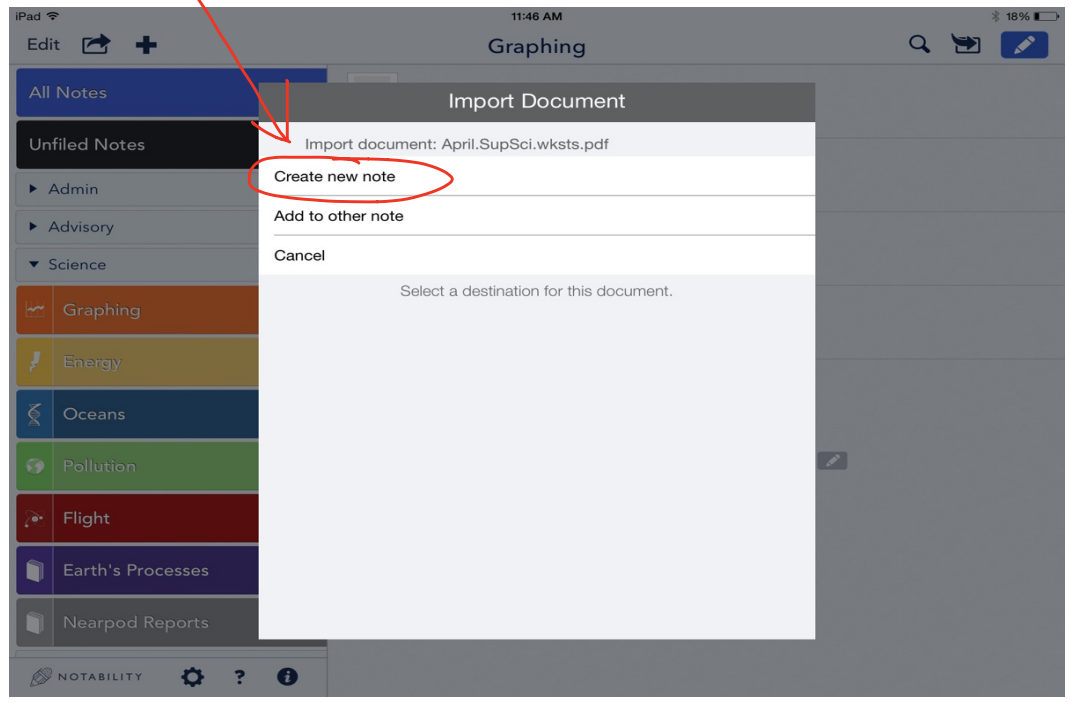

## Next, they 'Select Page Range' (click 'OK').

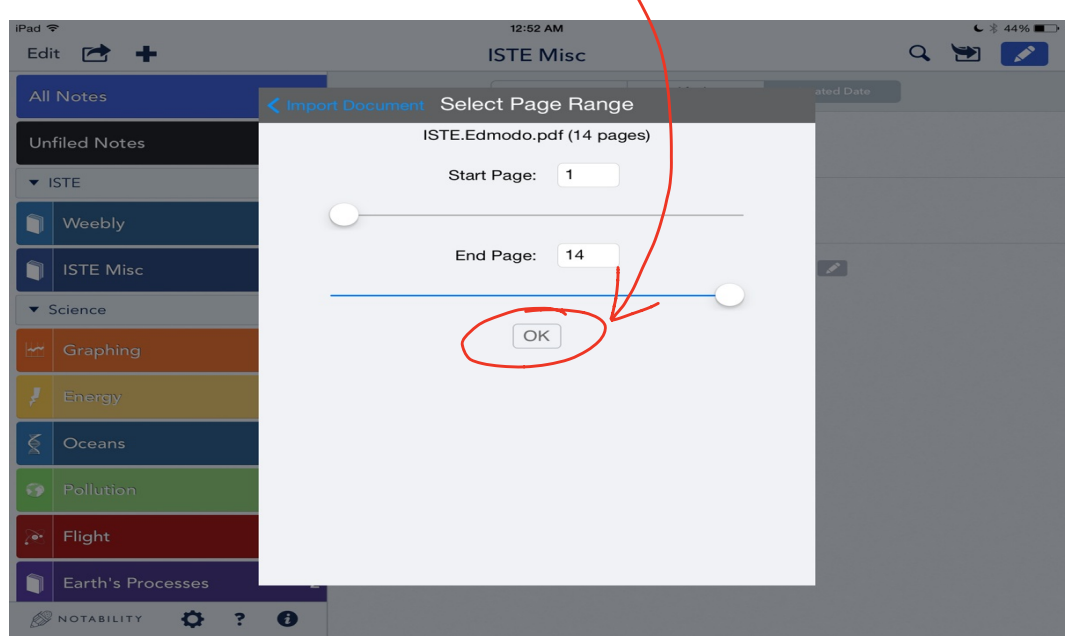

Students can then work on the assignment.

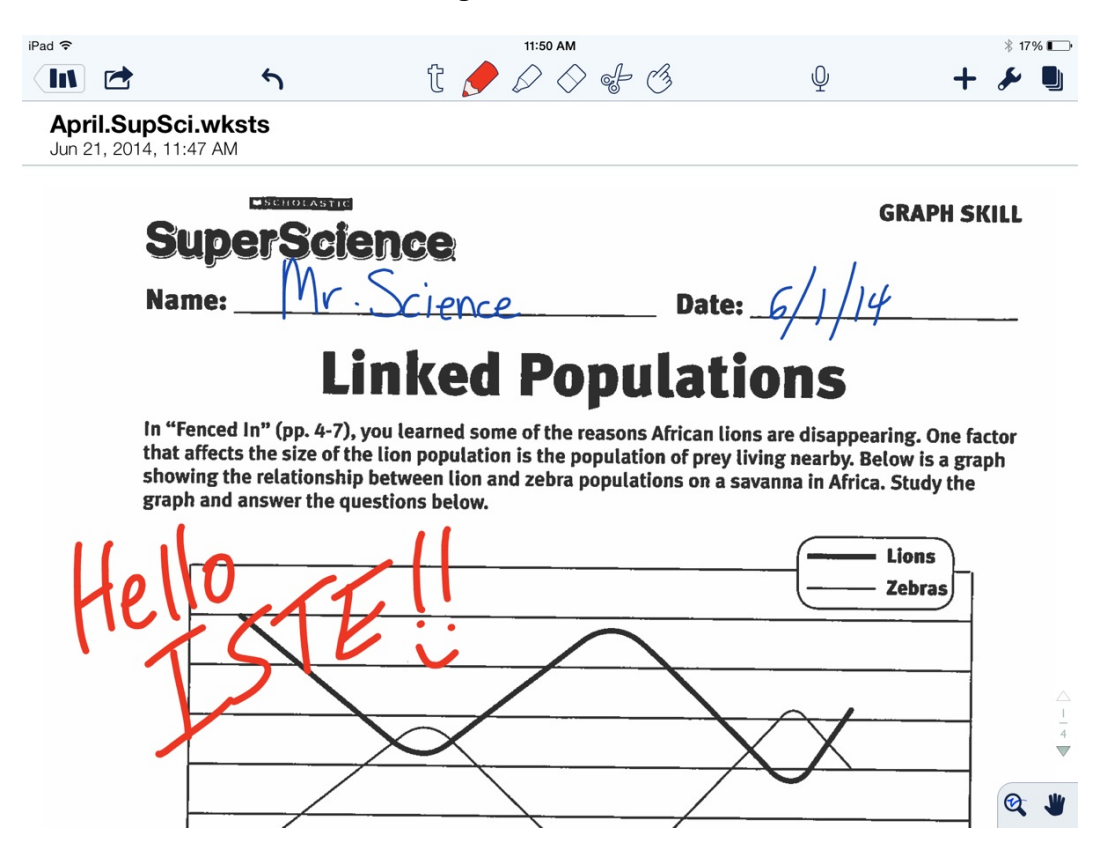

When they are finished they upload it to Dropbox. First, press the arrow in the box at the top of the screen. Then, since I have students sharing iPads, they have to press 'Open in. If they had their own iPads, they could just press Dropbox.

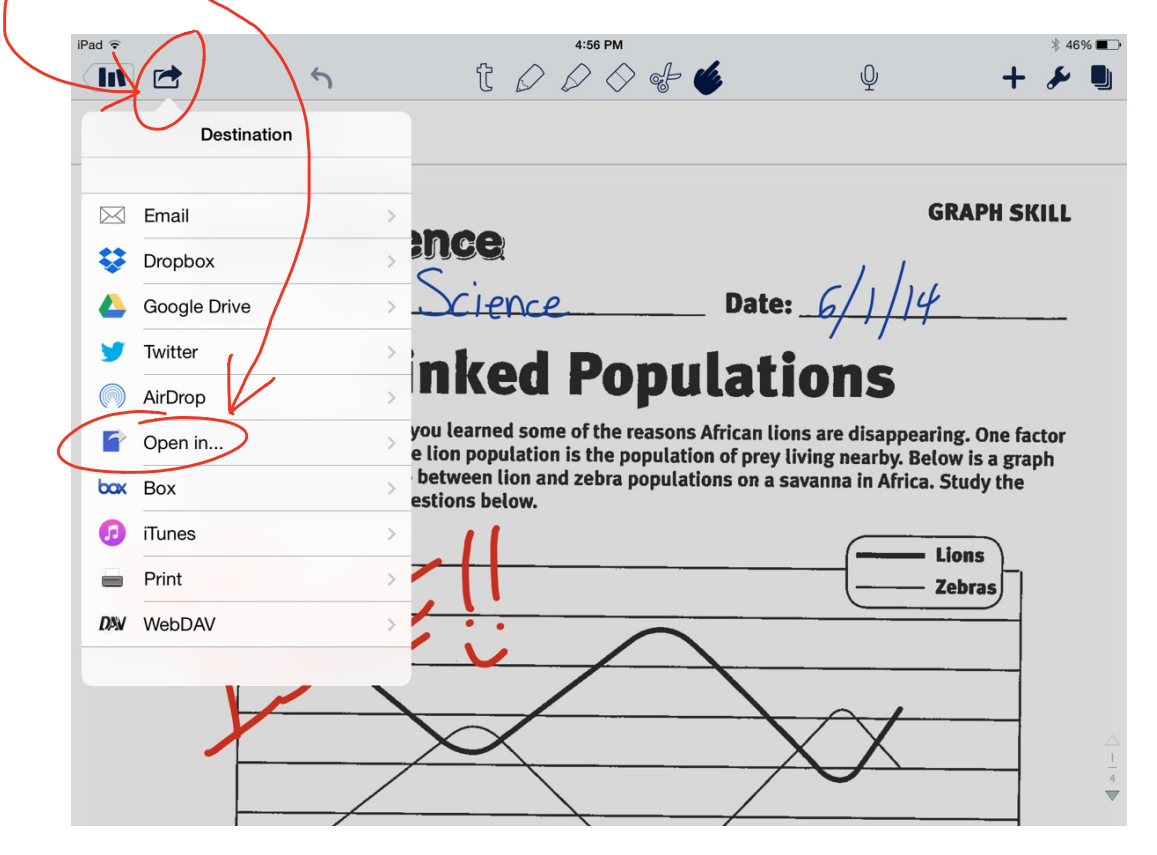

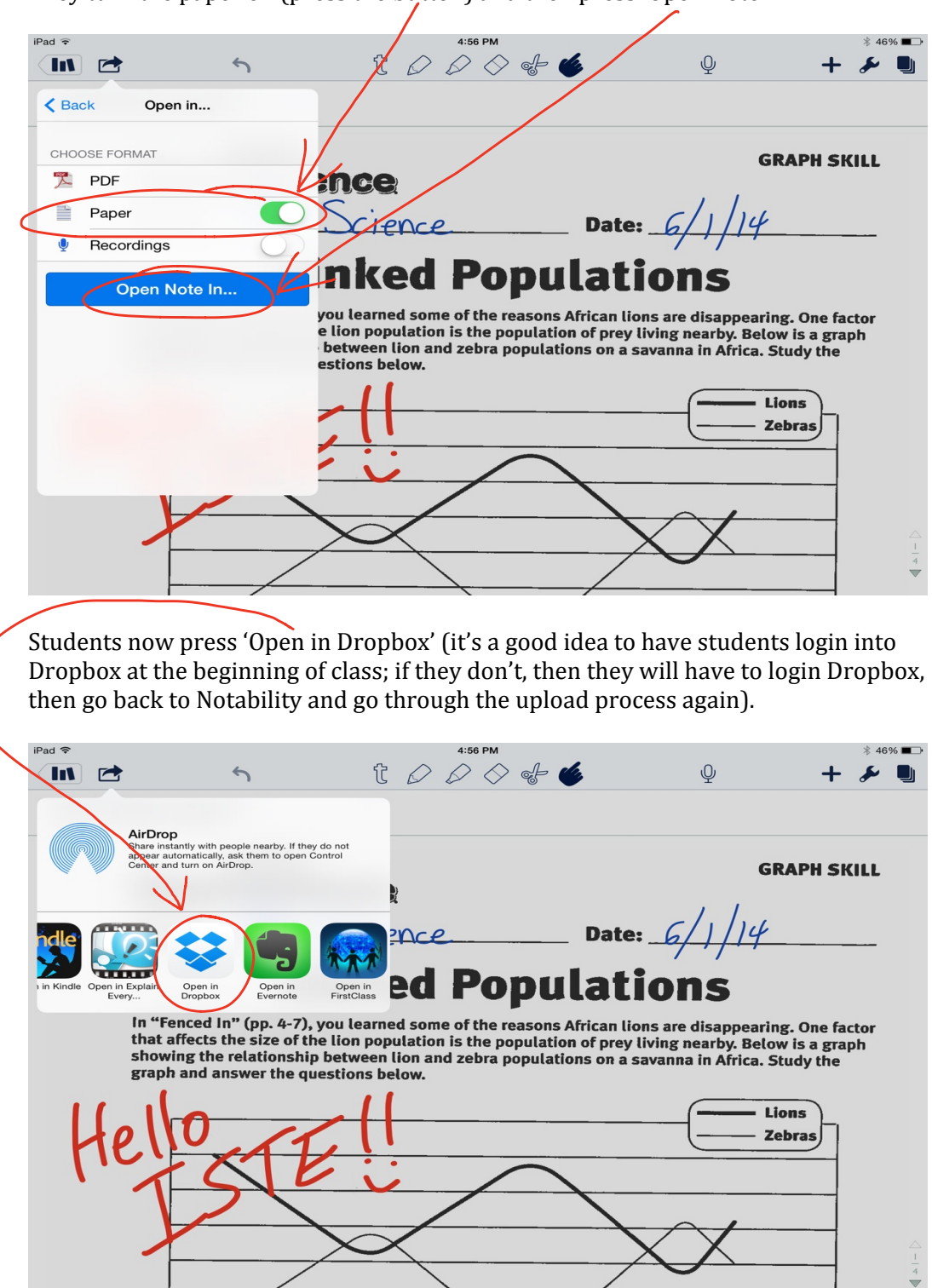

They turn the paper on (press the button) and then press 'Open Note In...'

Dropbox will open with this screen. Decide what you want students to name the file and then have them select location to save it. In order for it to appear in their Dropbox folder, they must press 'Dropbox' under 'Save Location.

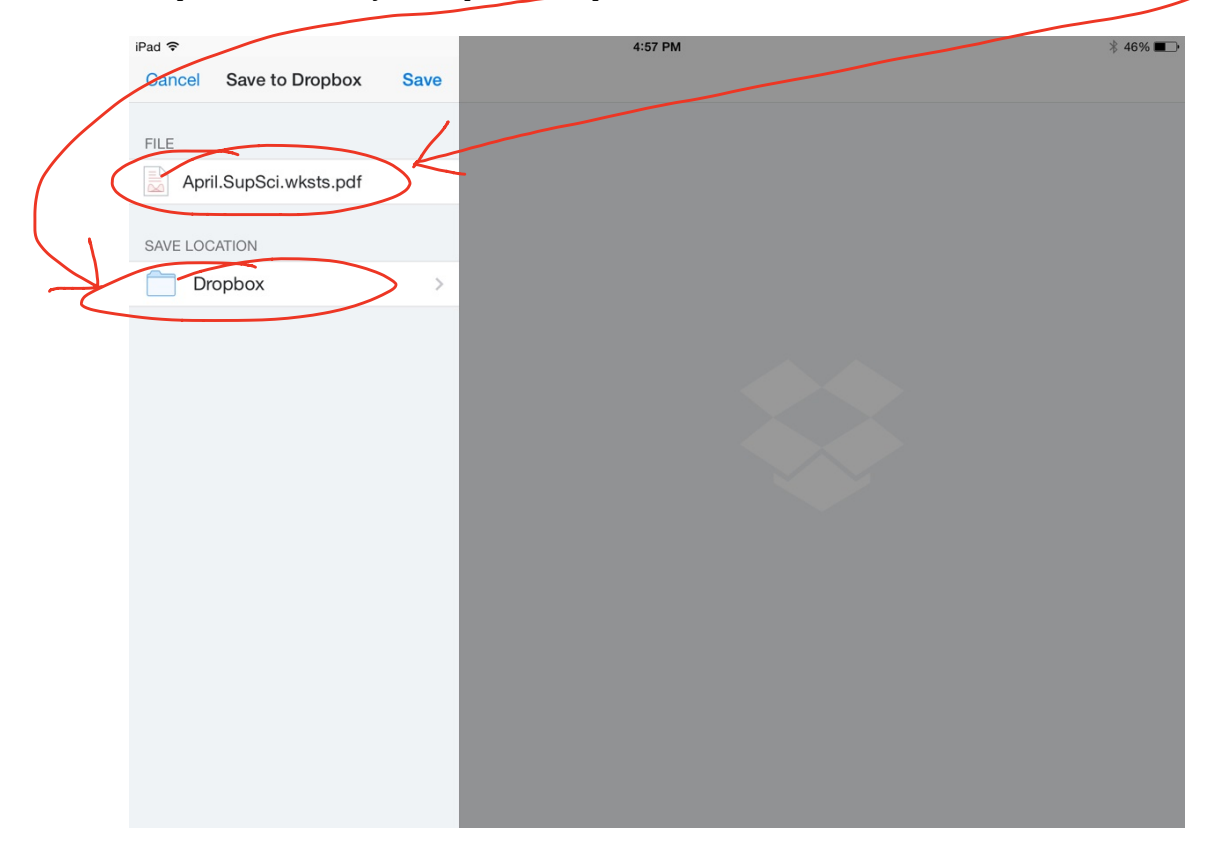

The next screen to pop up will show their Dropbox folder with their name. They should select their folder. When they do that the next screen will say 'Folder is Empty.' On this screen they should press 'Choose' which is down at the bottom of  $\frac{1}{2}$  the screen.

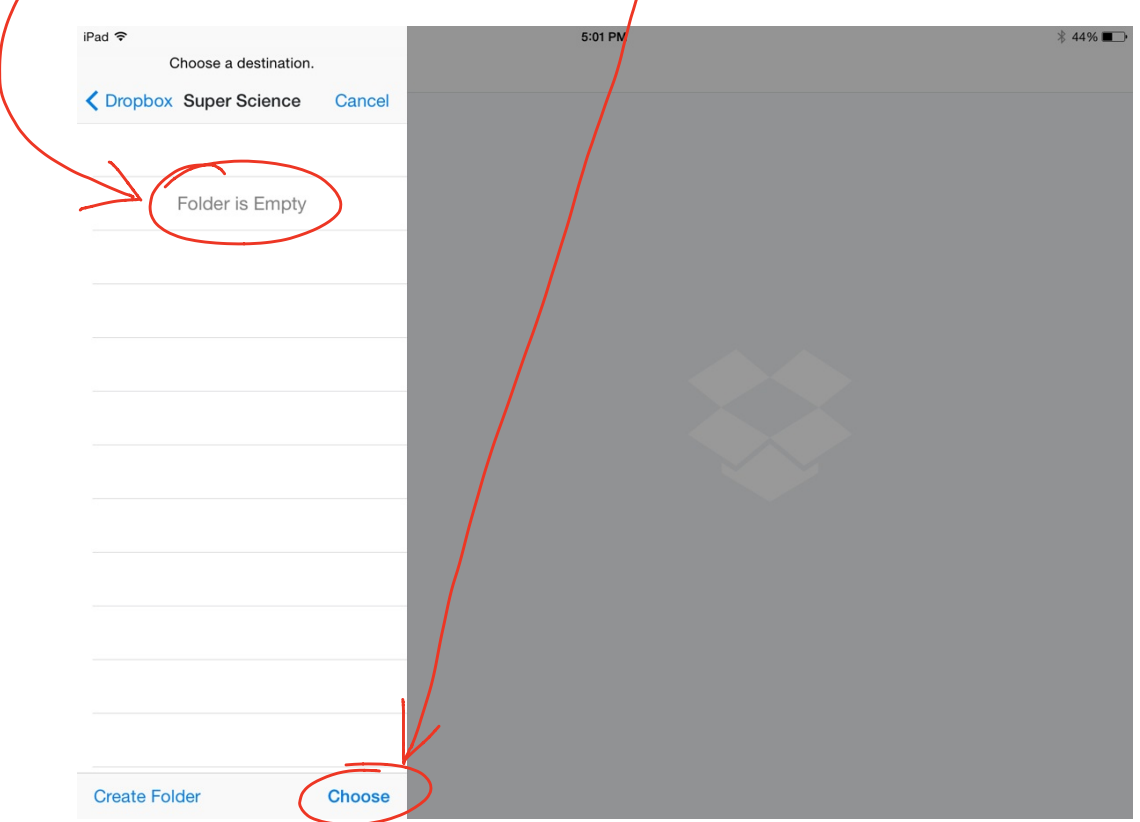

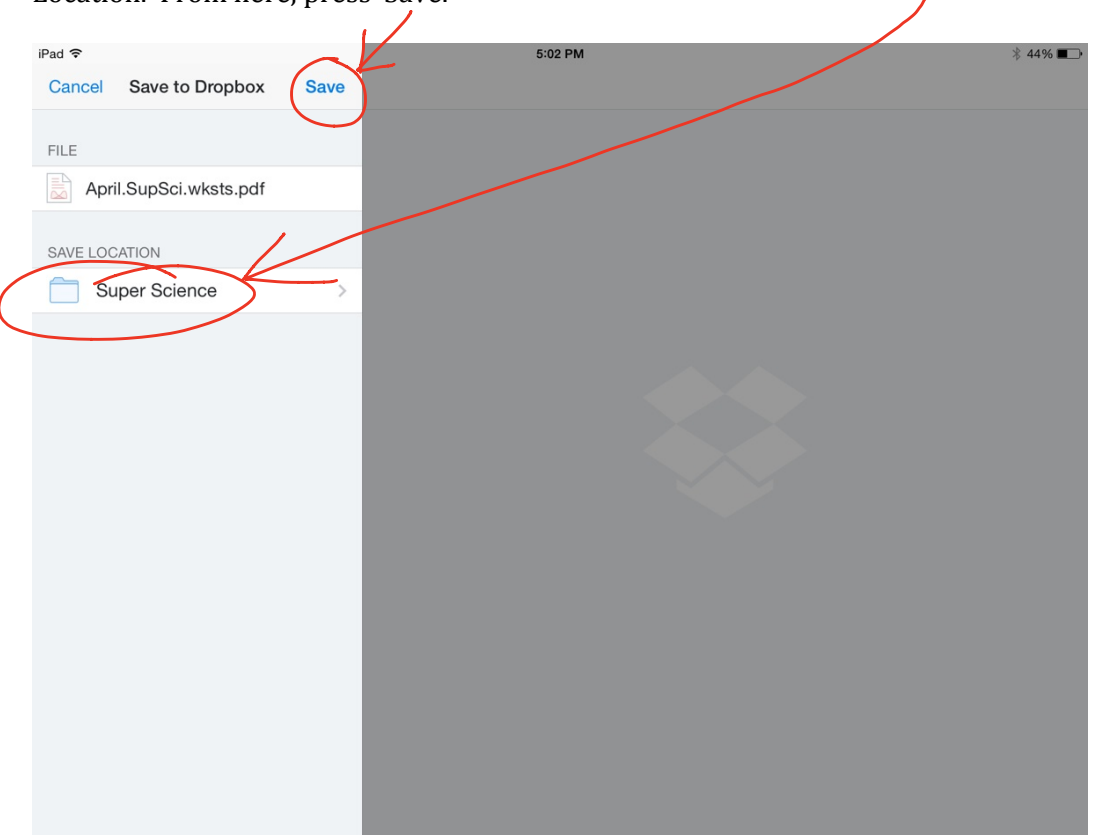

Once that is pressed, Dropbox will go back to this screen and show the new 'Save Location.' From here, press 'Save.'

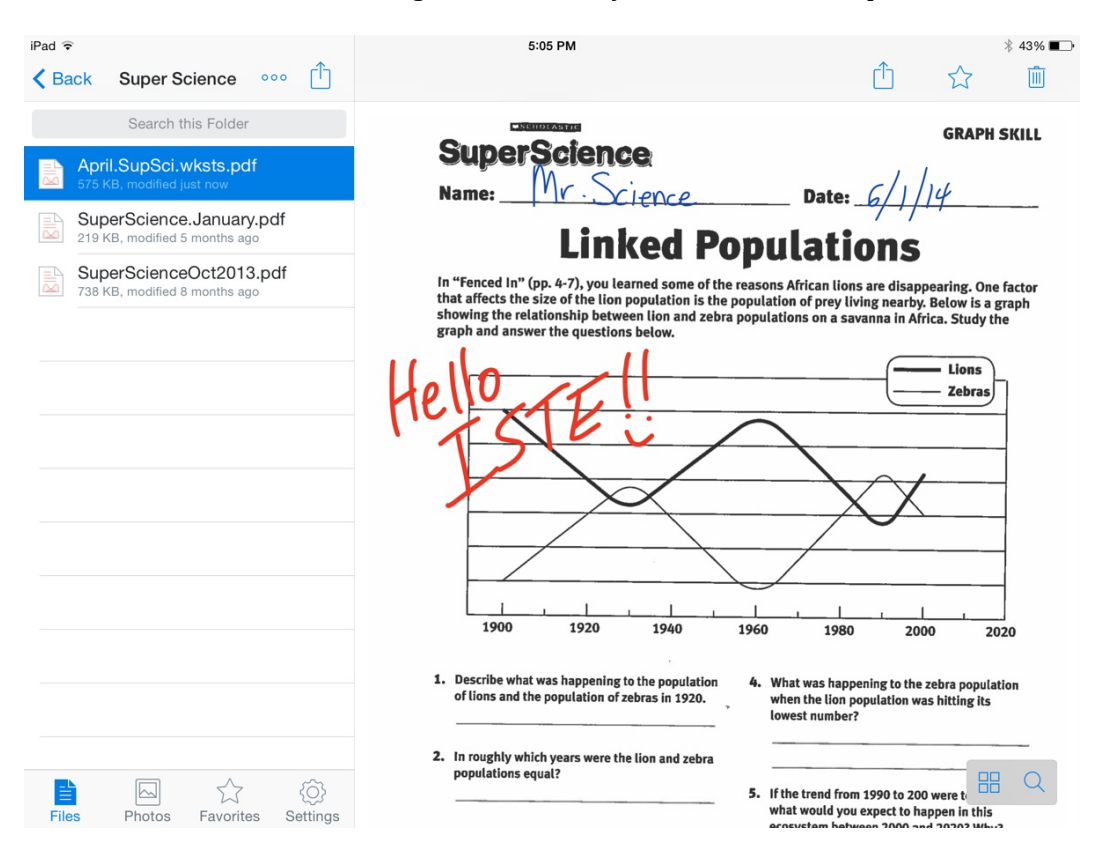

The PDF students were working on in Notability is now in their Dropbox folder.

I have students do other work in Notability as well. This year students had the opportunity to research an airplane, as well as design a landfill. While the information they found was fantastic, I wanted them to also show their artistic talent. Below are just a few examples from the landfill and airplane projects.

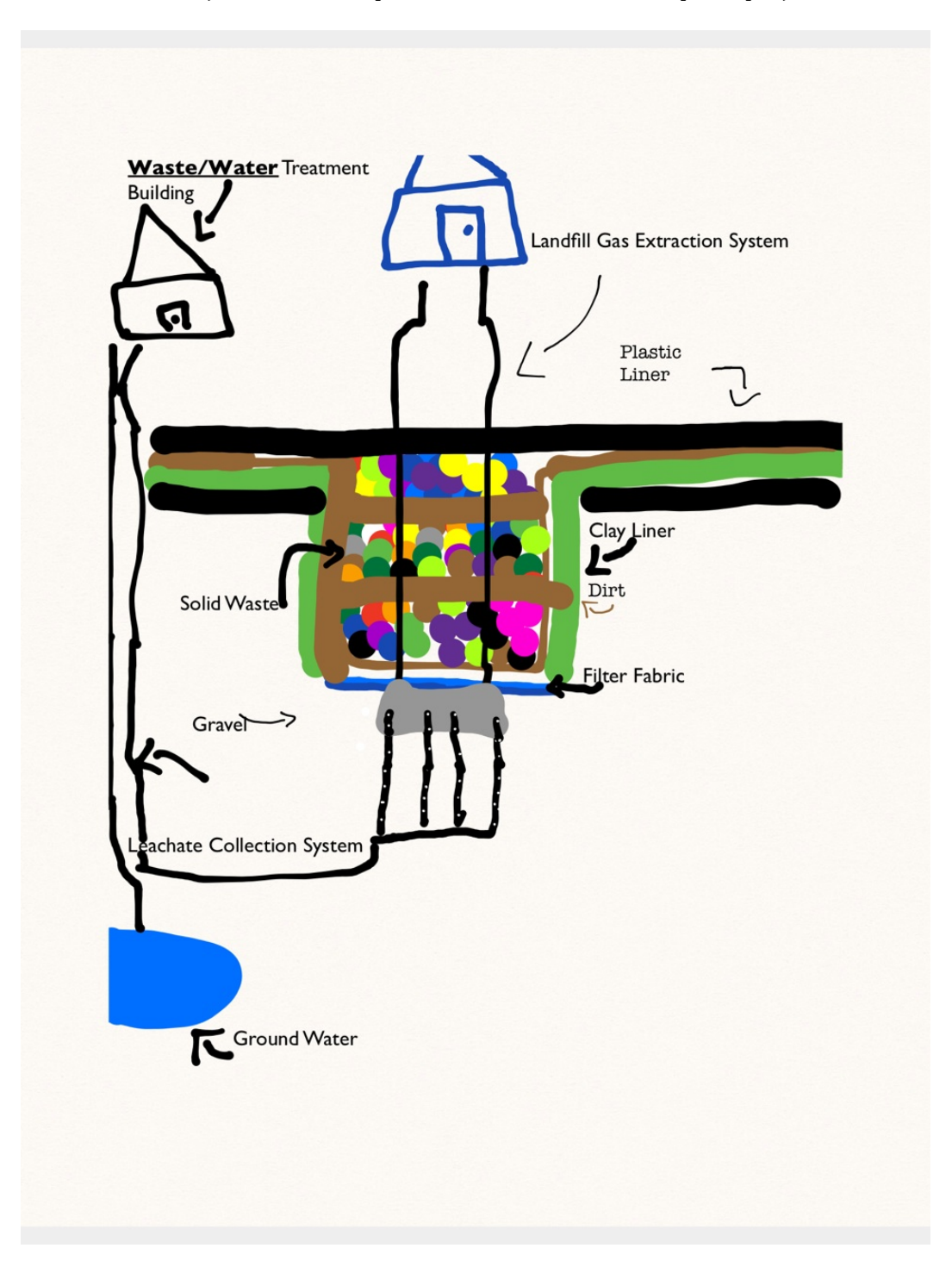

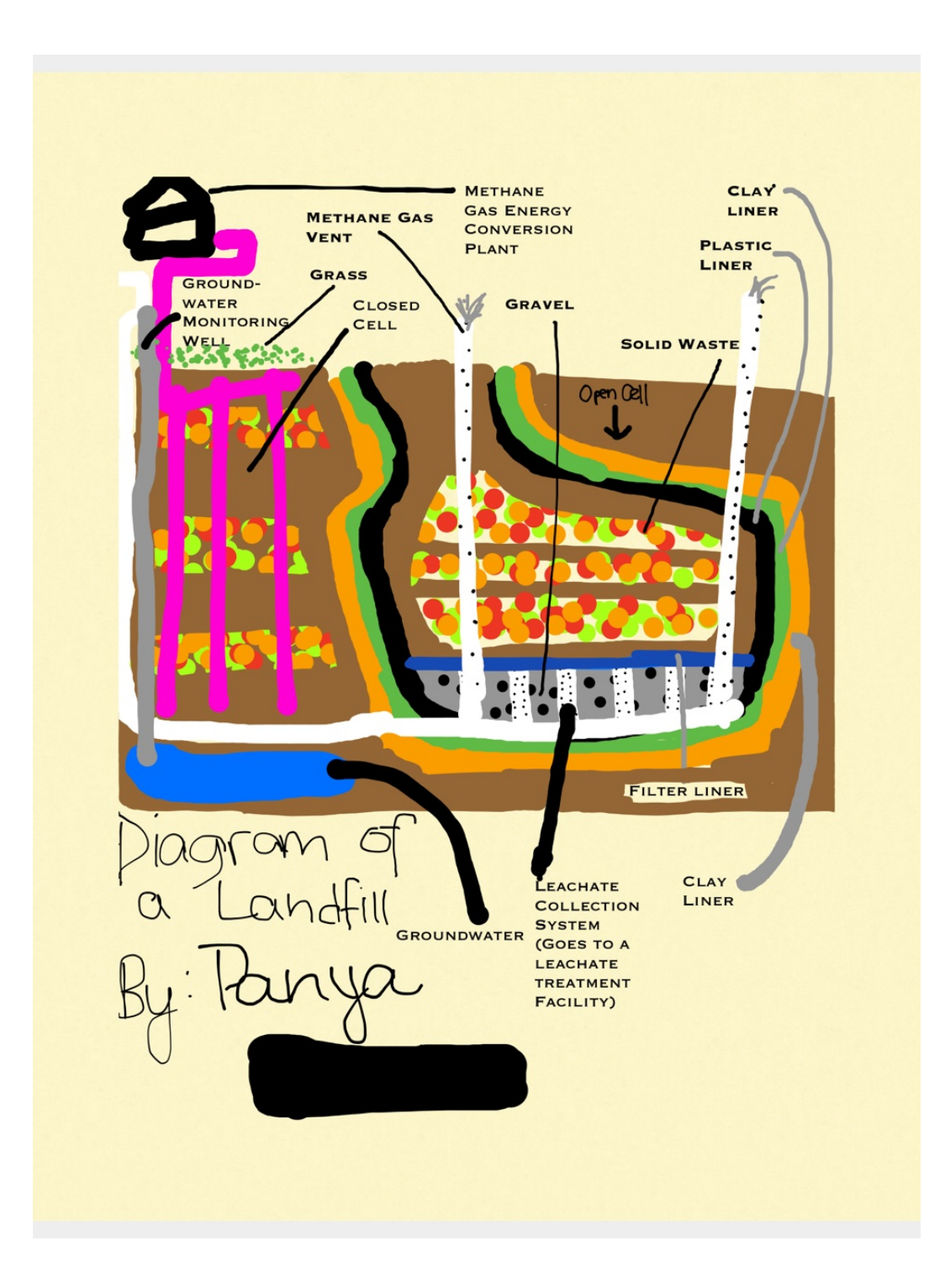

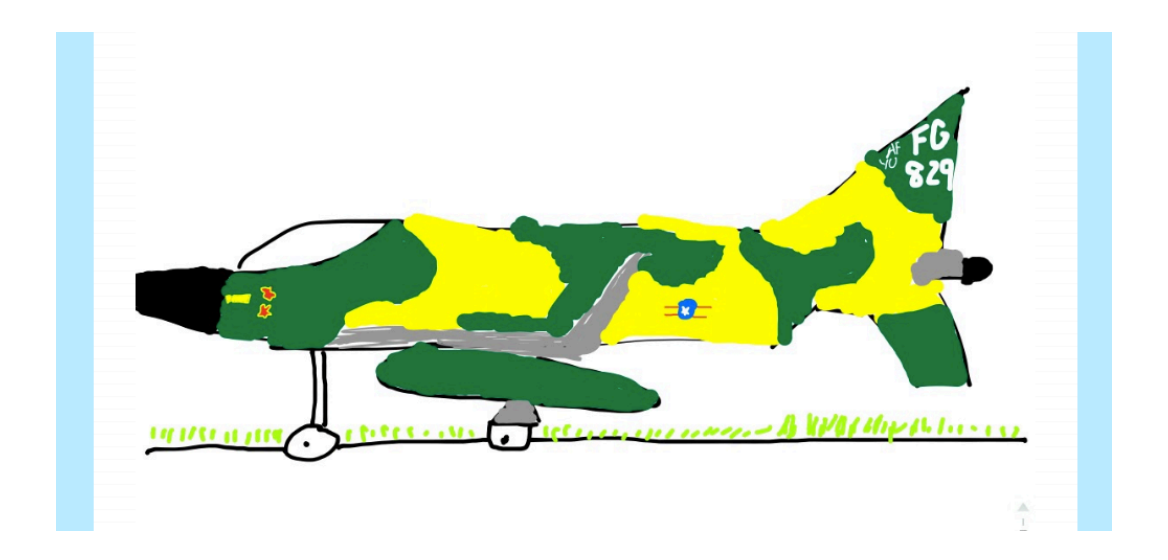

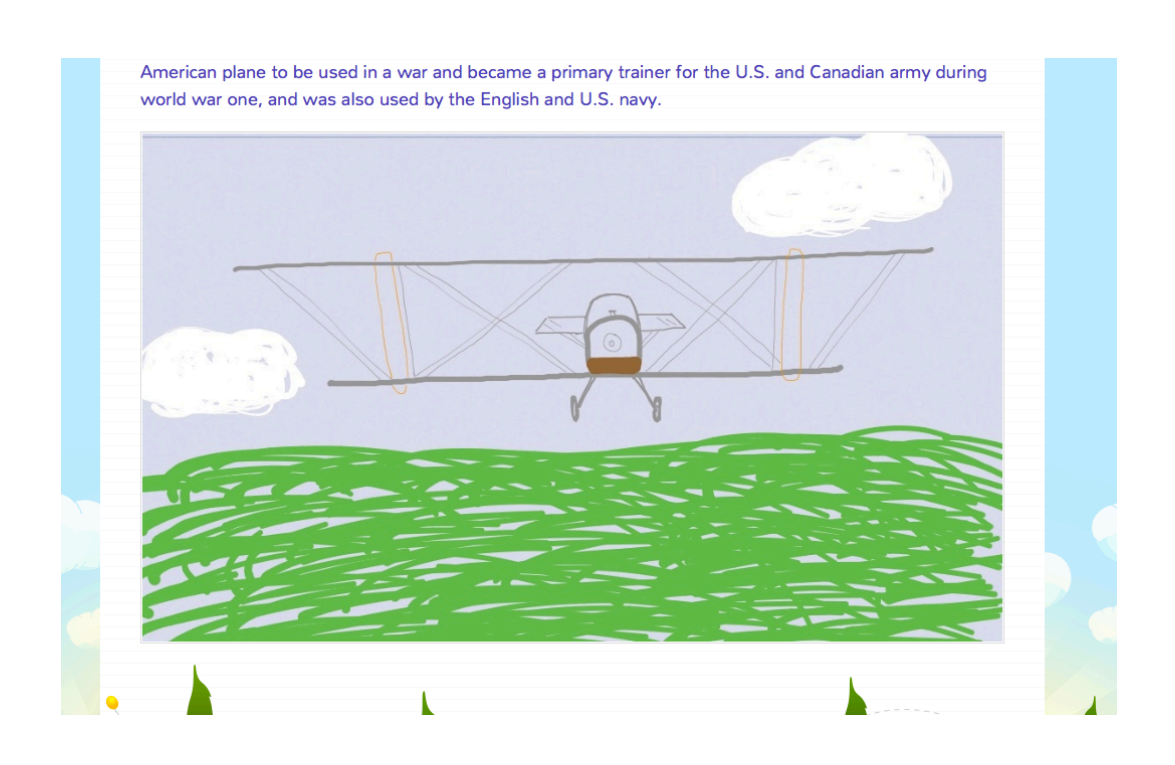

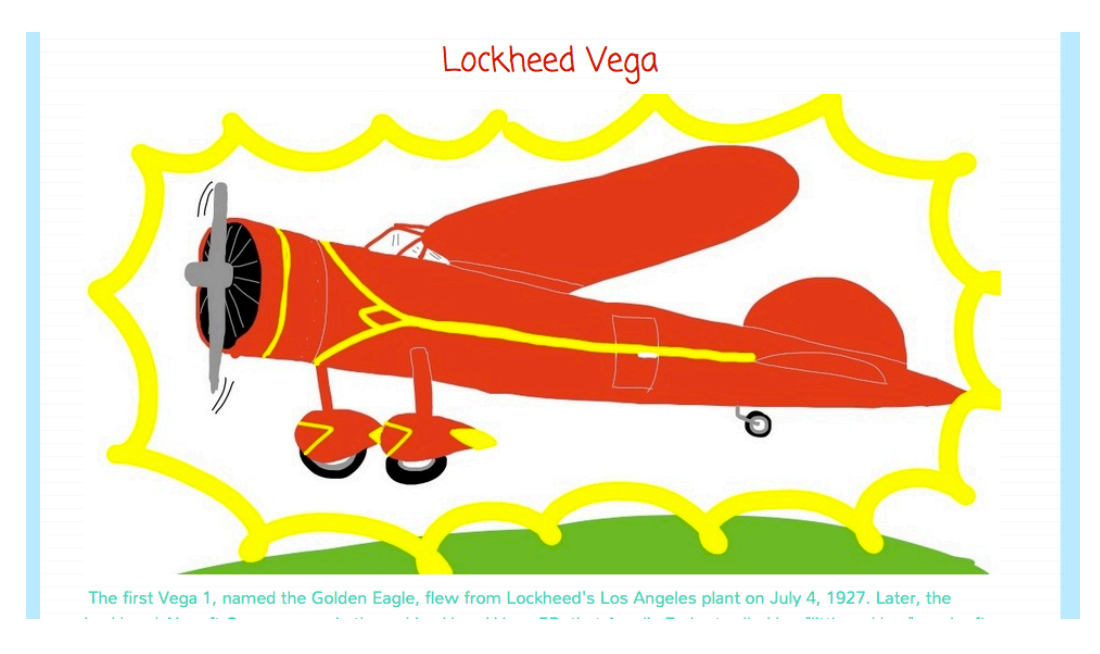

Notability has been a very useful app in my classroom the last two years and I plan to continue to use it in even more ways in the years to come.